# <span id="page-0-0"></span>**ファームウェアバージョンの確認**

ファームウェアのアップデート作業前に、お手持ちのSonicview 16/Sonicview 24のファームウェアバージョンを確認します。

- **1.** 本体の電源を入れてください。
- **2.** MENUボタンを押して、メニュー画面に切り換えます。

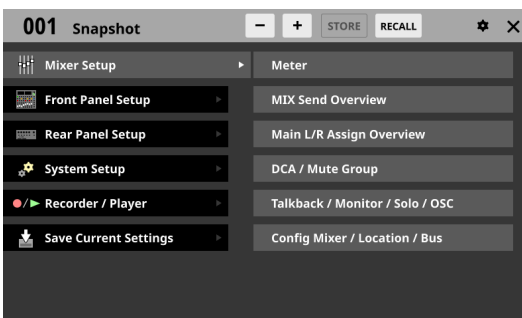

**3.** System Setup > Version Informationを タ ッ プ し て、Version Information画面に切り換えます。

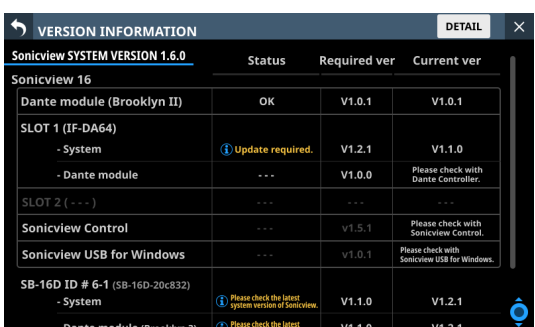

「SYSTEM VERSION」がファームウェアのバージョンです。 これからアップデートしようとしているファームウェアバー ジョンと同じ、またはそれより新しい場合はアップデートの必 要はありません。

# **ファームウェアのアップデート手順**

### **注意**

MAINファームウェア Ver 1.1.0以上の本機で作ったSnapshotを Ver 1.0.x の本機でRECALLすると正常動作できないため、以下の 制限があります。

- MAIN ファームウェアをVer 1.0.x にバージョンダウンするこ とはできません。
- MAIN フ ァ ー ム ウ ェ ア Ver 1.1.0以 上 の 本 機 で 作 っ た Snapshot/All System Dataは、Ver 1.0.x の 本 機 で は イ ン ポート/リストアできません(Ver 1.0.x の本機で作った Snapshot/All System Dataは、Ver 1.1.0以 上 の 本 機 で イ ン ポート/リストアできます)。
- **1.** パソコンでTASCAMのウェブサイト(https://tascam.jp/jp/) より最新のファームウェアをダウンロードします。 ダウンロードを行ったファイルがZIP形式などの圧縮ファイル の場合は、解凍してください。
- **2.** ダウンロード/解凍したファームウェアファイルのみをパソ コンからUSBメモリーまたはSDカードのルートディレクト リー(一番上の階層)にコピーしてください。
- **3.** 手順**2.**で作成したUSBメモリーまたはSDカードを、トップパ ネルのUSB端子またはSDカードスロットに挿入します。

**4.** メニュー画面 > System Setupメニュー > 「Firmware Update」 をタップして、Firmware Update画面に切り換えます。

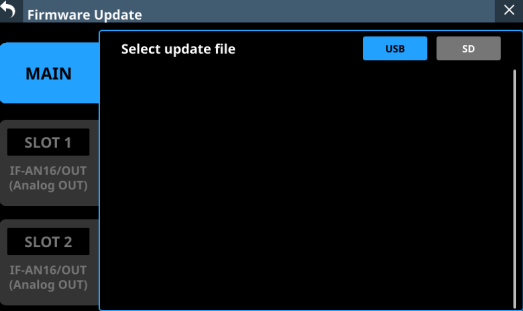

**5.** ファームウェアをアップデートするデバイスのタブをタップ します。

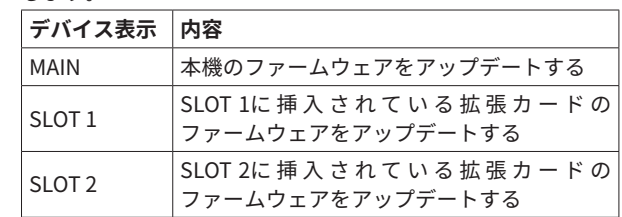

### **メモ**

拡張カードが装着されていないSLOTのタブは表示されません。

# **TASCAM Sonicview 16/Sonicview 24**

**6.** 画面右上のUSBボタンまはたSDボタンをタップして、手順**3.**で 装着したメディアを選択します。 USBメモリーまたはSDカードを認識し、ファームウェア用アッ

プデートファイルを確認すると以下の画面が表示されます。

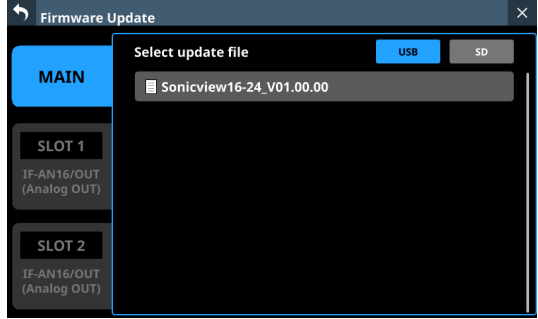

# **メモ**

- 上記の画面には、装着したUSBメモリまたはSDカードのルート フォルダー内にあるファームウェアアップデート用のファイル がリスト表示されます。上記の**2.**でコピーされたファームウェ アも表示されます。
- •最大5行のファームウェアを表示できます。5行を超えるファイ ルがある場合には、リストを上下にスワイプしてください。
- 画面は一例で、実際の表示とは異なります。
- **7.** アップデートするファームウェアをタップして選択すると、 ファームウェアデータが自動的に展開されて以下の画面が表 示されます。

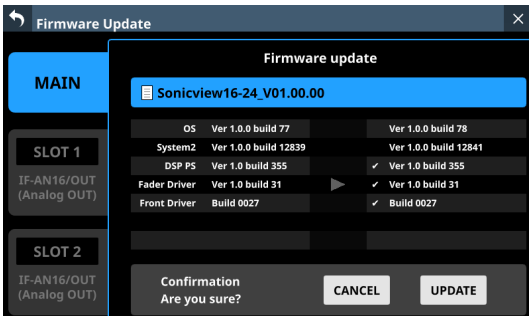

左側に現在のバージョン、右側にアップデートするバージョン ナンバーが表示されます。

#### **メモ**

画面は一例で、実際の表示とは異なります。

**8.** アップデートの実施確認メッセージが表示されますので、 UPDATEボタンをタップします。

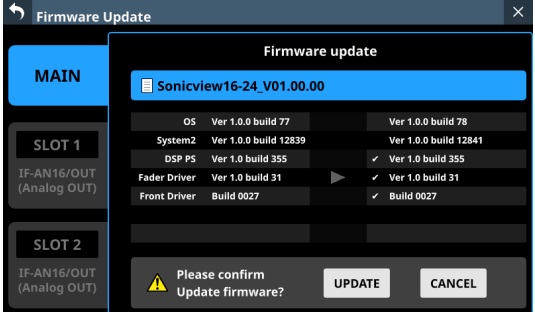

# **メモ**

- i アップデートの必要がない場合は、UPDATEボタンが表示され ません。
- i CANCELボタンをタップすると、アップデートを取り消して、 アップデートファイルの一覧表示に戻ります。
- **9.** 再度アップデートの実施確認メッセージが表示されますので、 UPDATEボタンをタップすると、しばらく起動画面が表示され てからアップデートを開始します。

### **注意**

- i アップデート中は電源を切断しないように注意してください。
- アップデート途中で電源が切断されると、起動できなくなる恐 れがあります。

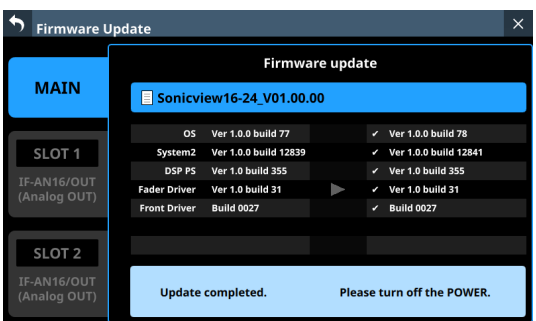

**10.** アップデートが完了すると、以下の画面が表示されます。

**11.** 本機リアパネルのPOWERスイッチを使って、本機を再起動し ます。

# **注意**

- MAINファームウェア Ver 1.0.2以前のバージョンではRESTART ボタンが表示されますが、その場合でもRESTARTボタンはタッ プせず、必ずリアパネルのPOWERスイッチを使って本機を再起 動してください。
- **12.** 再起動後[、1ページ「ファームウェアバージョンの確認」](#page-0-0)の 手順により「Version Information画面」を参照して、最新の ファームウェアとなっていることを確認してください。 以上で本機のアップデート作業は終了です。
- **13.** USBメモリーまたはSDカード内にあるファームウェアアップ デート用ファイルを削除してください。